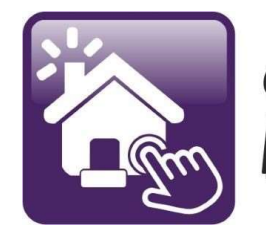

## Click n' Close<sup>"</sup>, Inc. **Mortgage**

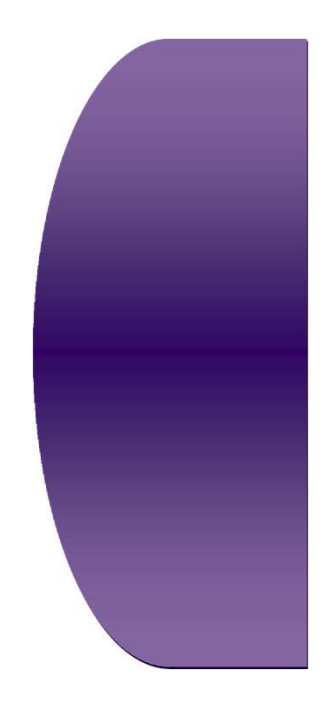

## Section 2

## Order FHA Case Number Import AUS Run AUS Order Appraisal

## FHA Case Number Request- Open up your application/loan in<br>Mortgage machine Mortgage machine

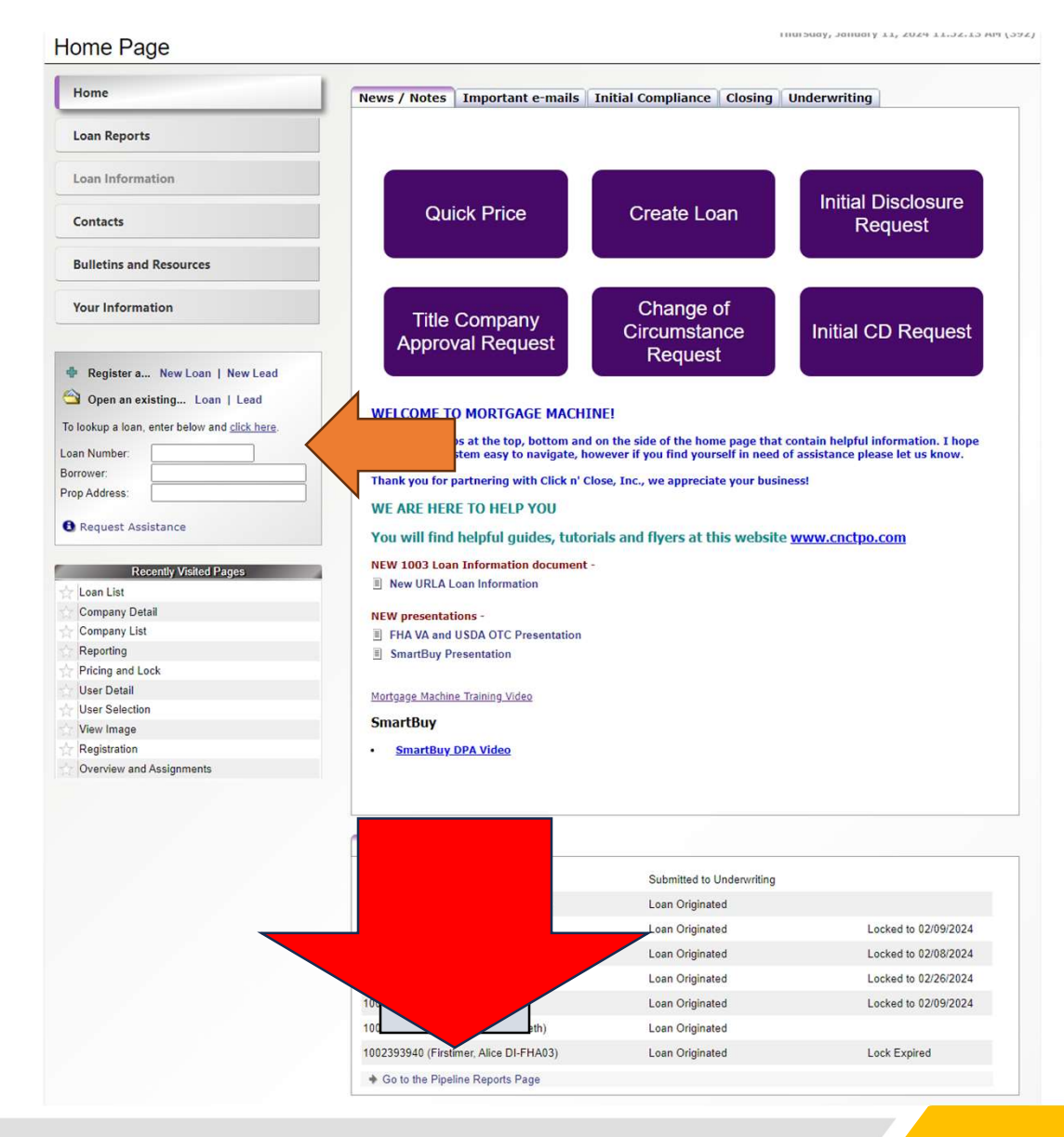

Loan is open on the home screen (Active Green Tab) Select the "Interfaces" tab at the top of the screen Next select "FHA Case Request" from drop down menu

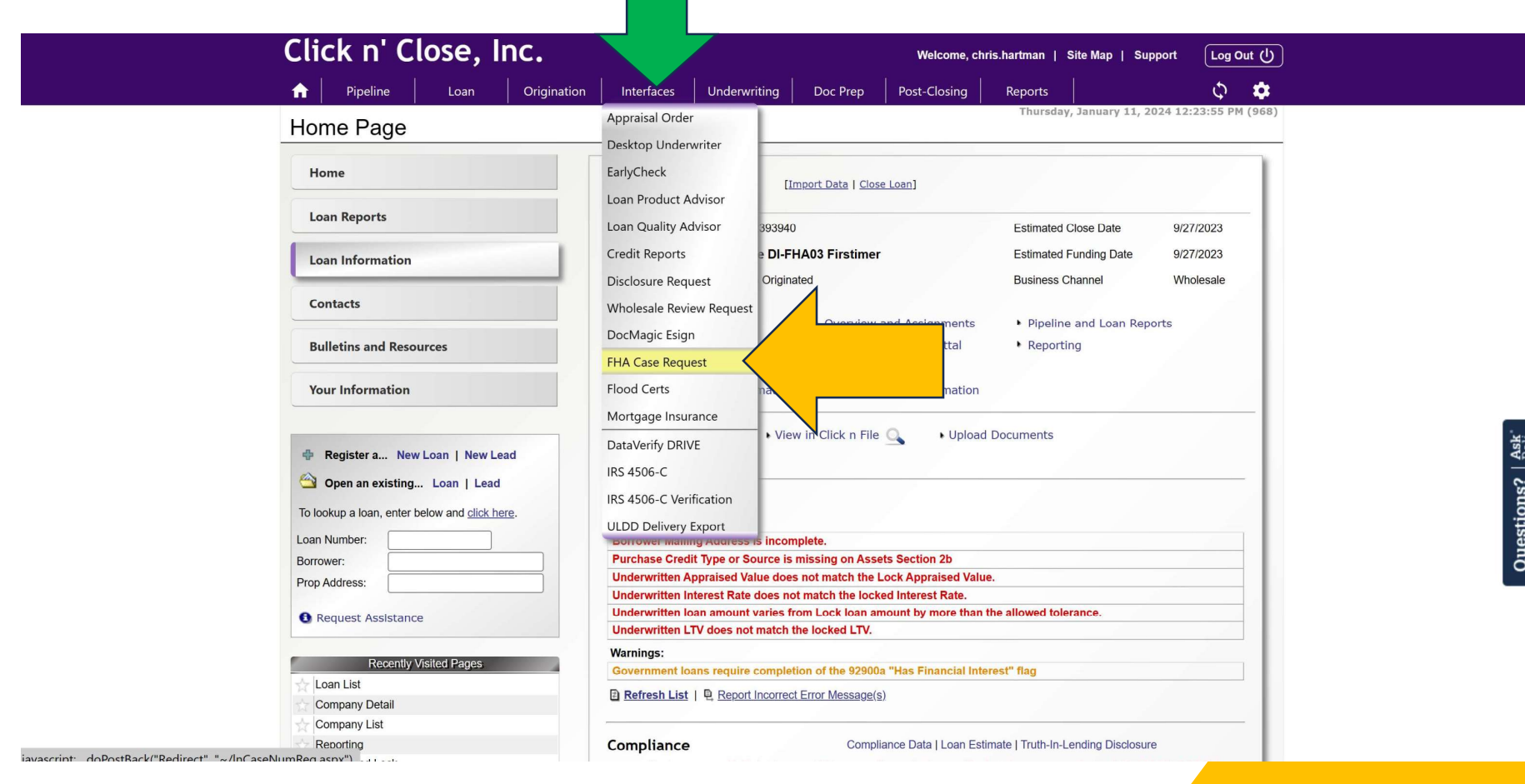

#### The FHA Case Request screen and the Fina Case Number Request OR CAIVRS Check will open-up.

#### You will need to fill in some fields to request the Case number

Fields you will need to complete **First Address** 

- Date Property Completed **Example 2018**
- Construction code
- Section of the Act (ex. 203b)
- ADP Code (703 for existing home  $\frac{1}{\log n \text{ Details}}$ construction stick built and 36 for Section of the Act Type Manufactured one time construction loan)
- FHA Case Type-choose Regular DE Buydown Reviews Sold As REQ?
- closest location to the subject

Click "Submit to Lender" at the bottom of the form once complete. Once the Case number is obtained it will be uploaded into Click n File.

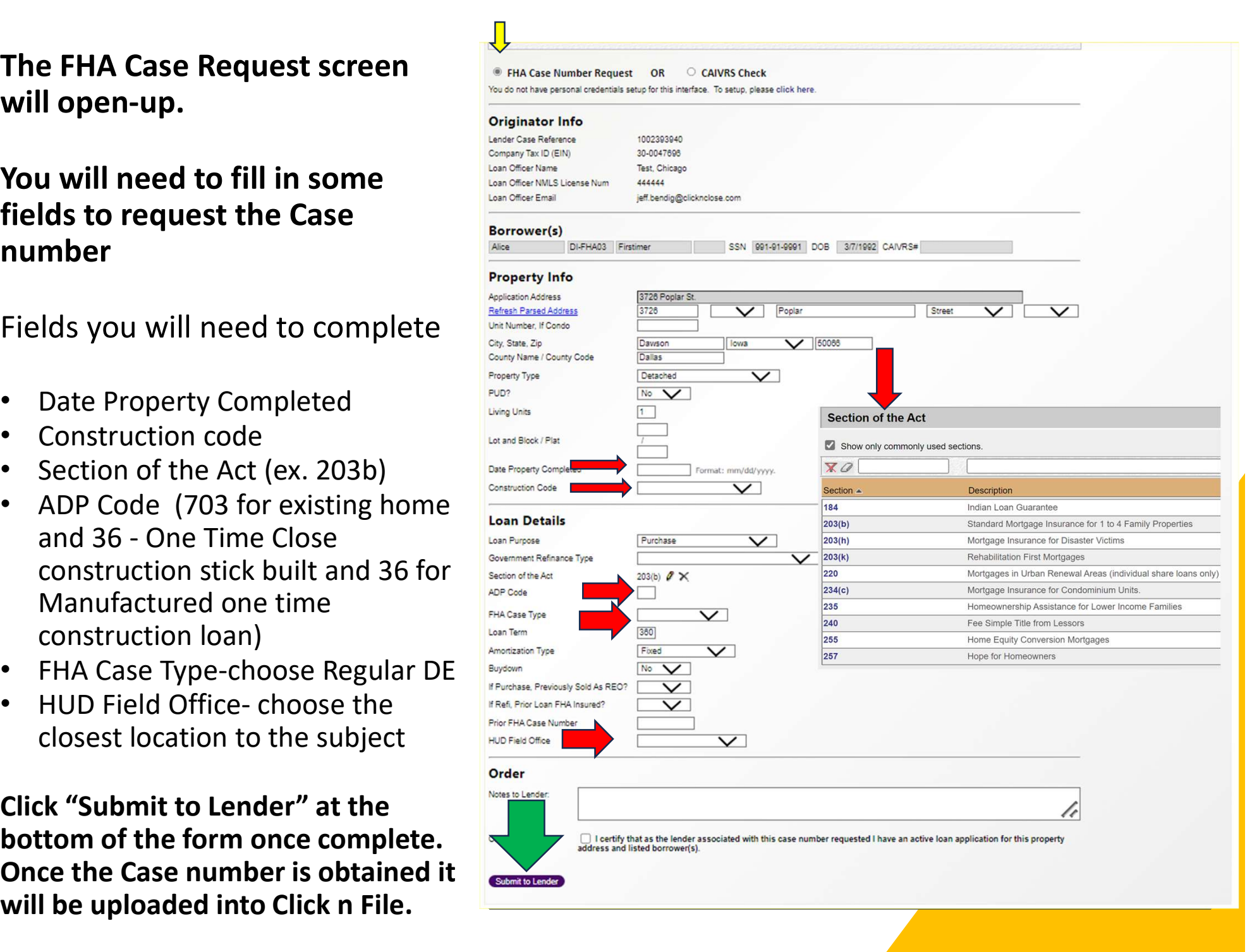

## Importing your DU Findings into Mortgage Machine Importing your DU Findings into Mortgage Machine<br>- Make sure you have Click n Close, Inc. (Schmidt Mortgage Company) selected in DO<br>- If you do not have us as a sponsoring lender- follow the screen shots below<br>- Go to this Importing your DU Findings into Mortgage Machine<br>- Make sure you have Click n Close, Inc. (Schmidt Mortgage Company) selected in DO<br>- If you do not have us as a sponsoring lender- follow the screen shots below<br>- Go to this Importing your DU Findings into Mortgage Machine<br>- Make sure you have Click n Close, Inc. (Schmidt Mortgage Company) selected<br>- If you do not have us as a sponsoring lender- follow the screen shots below<br>- Go to this FNMA

- 
- 
- 
- DU Job Aids: Requesting DO Sponsoring Lenders (fanniemae.com)

This document explains how to use the Desktop Originator® Online Registration application to request additional lender sponsorships. The length of the sponsorship acceptance process varies by lender because some lenders may ask for additional information before approving your request. The acceptance of sponsorship requests is at the sole discretion of the lender.

Note: Before you can begin this process, you must already be a registered user of Desktop Originator (DO®). If you are not yet registered for DO, refer instead to the Registering online for Desktop Originator job aid.

1. Go to the Technology Manager Application Log In page.

2. Enter your username and password, then click Sign On.

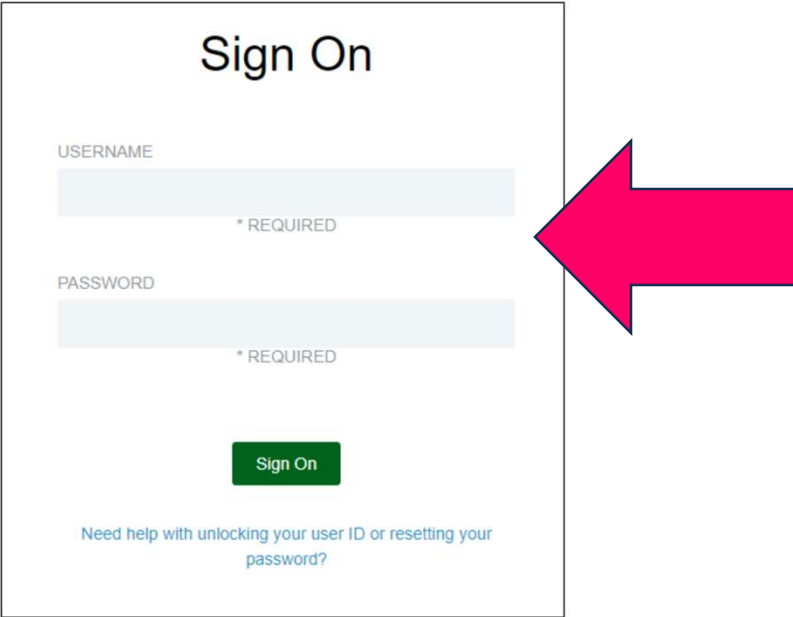

#### Request additional Sponsorships

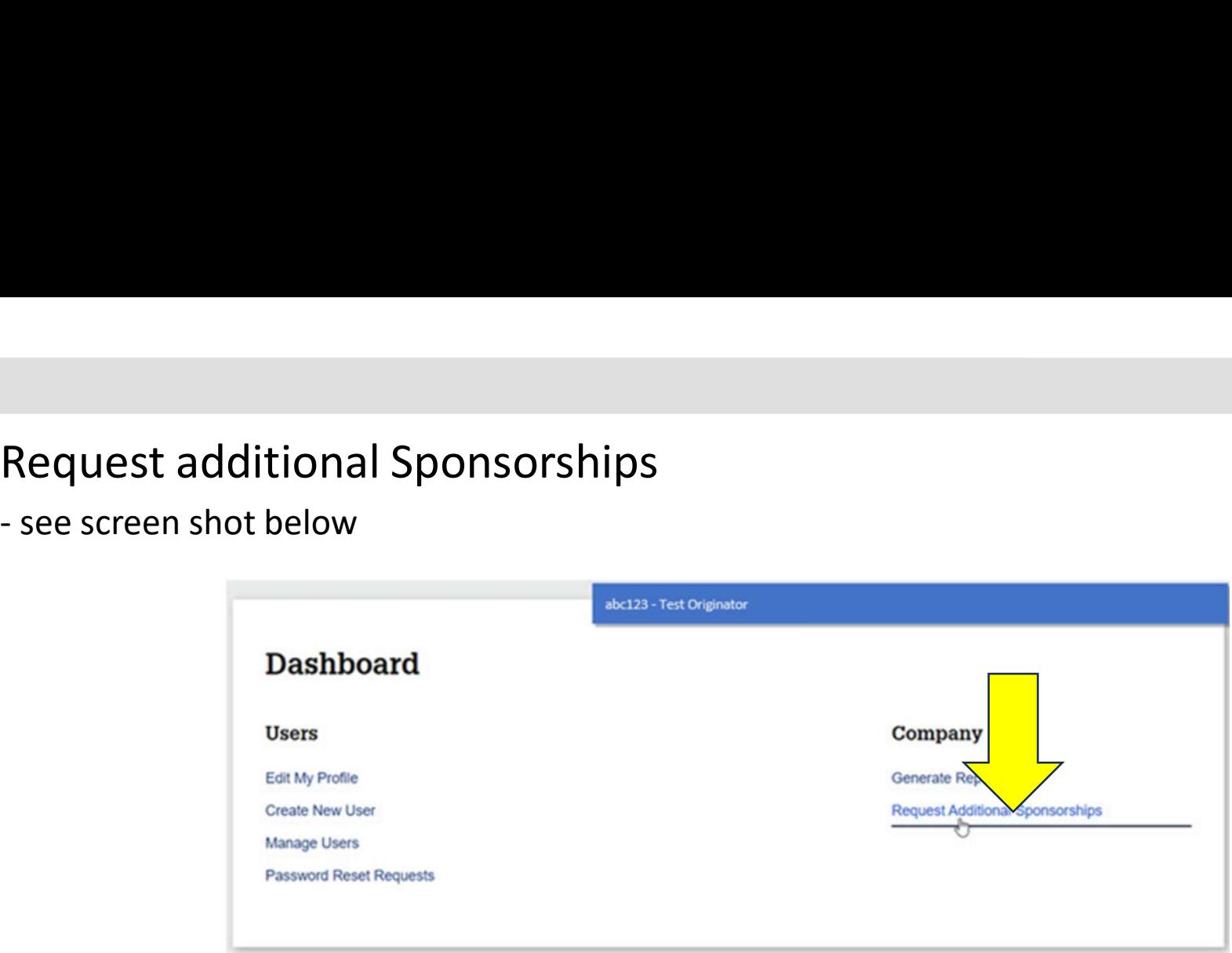

• If you are not a User Administrator, your view will look like the following.

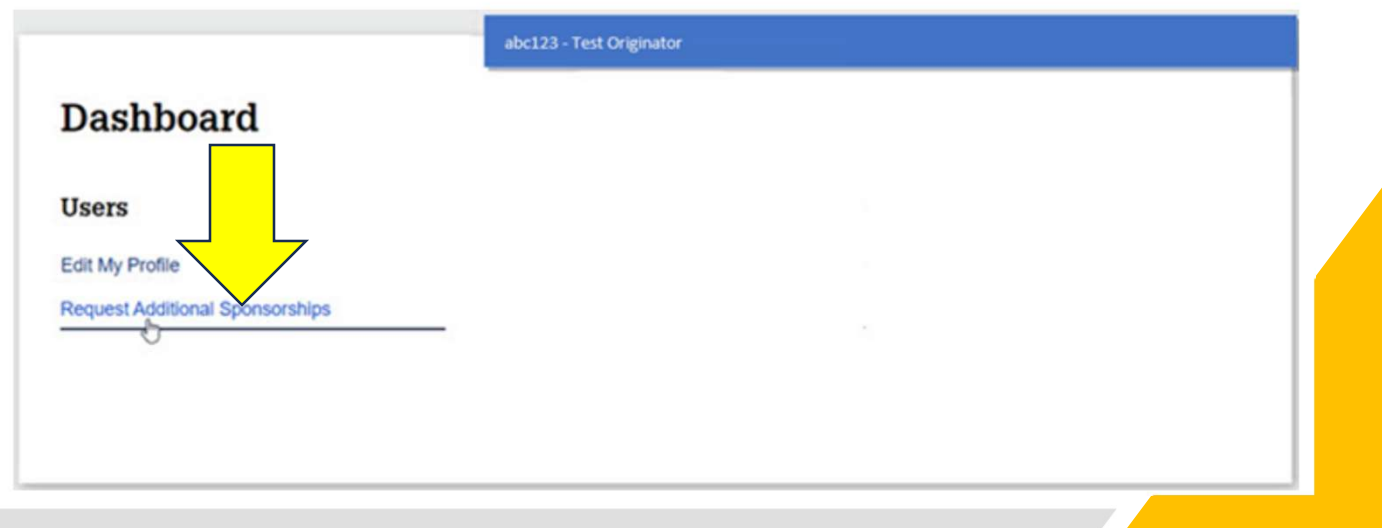

# Please select- Schmidt Mortgage Company (Click n Close, Inc.)<br>- Save the selection<br>- Please forward the confirmation e-mail to your assigned CNC Account Exe

- 
- 
- 

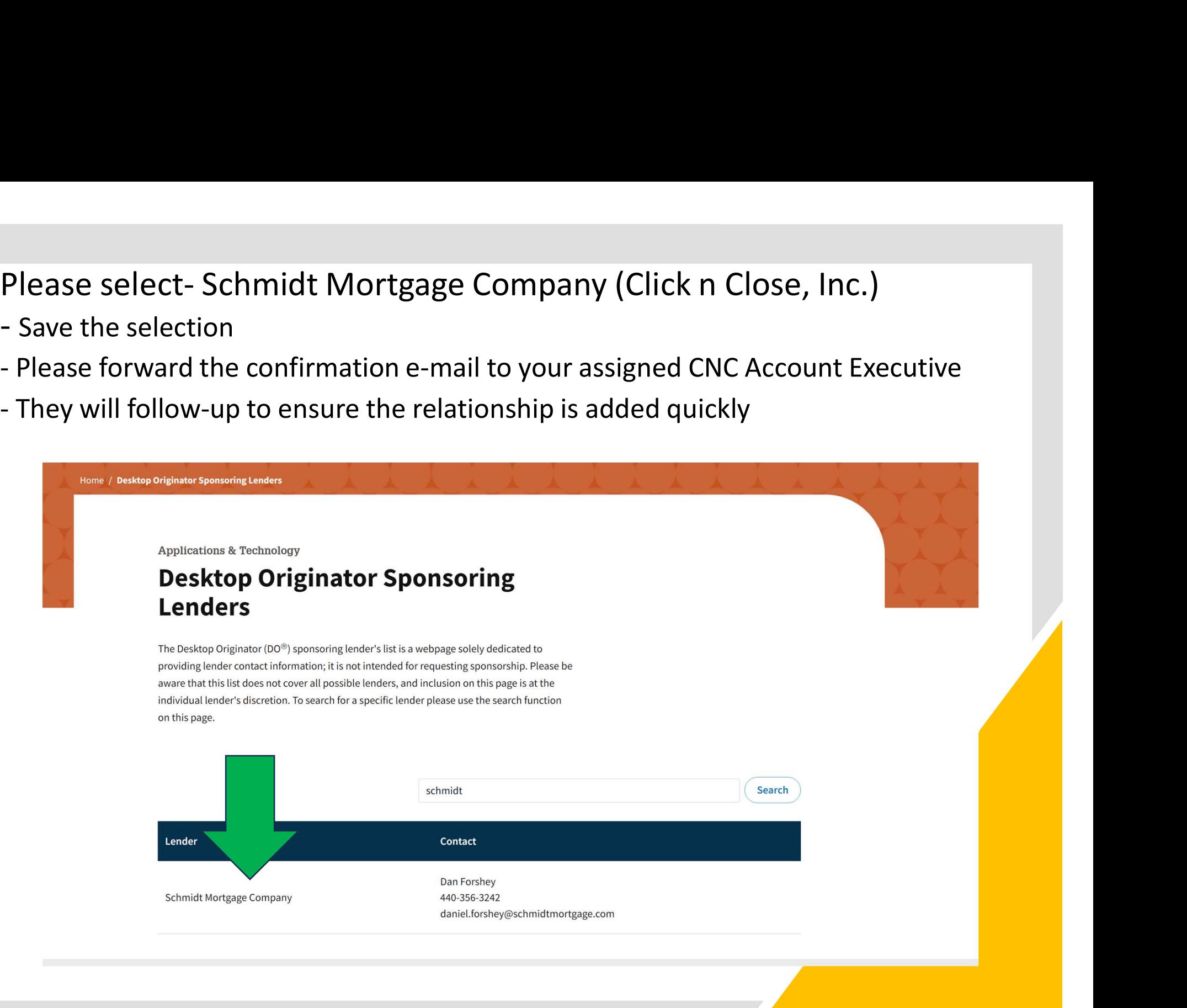

## Once-Click n' Close is an approved sponsor in you Desk Top Originator list Once-Click n' Close is an approved sp<br>- Now you can import your DU findings<br>- Make sure you Ioan is "Submitted" to Click n' Clo-<br>- Open-up Desk Top Originator in your active Ioan Once-Click n' Close is an approved sponsor in you Desk Top Originator list<br>- Now you can import your DU findings<br>- Make sure you loan is "Submitted" to Click n' Close (Schmidt) in Desktop Originator<br>- Open-up Desk Top Orig

- 
- 
- 

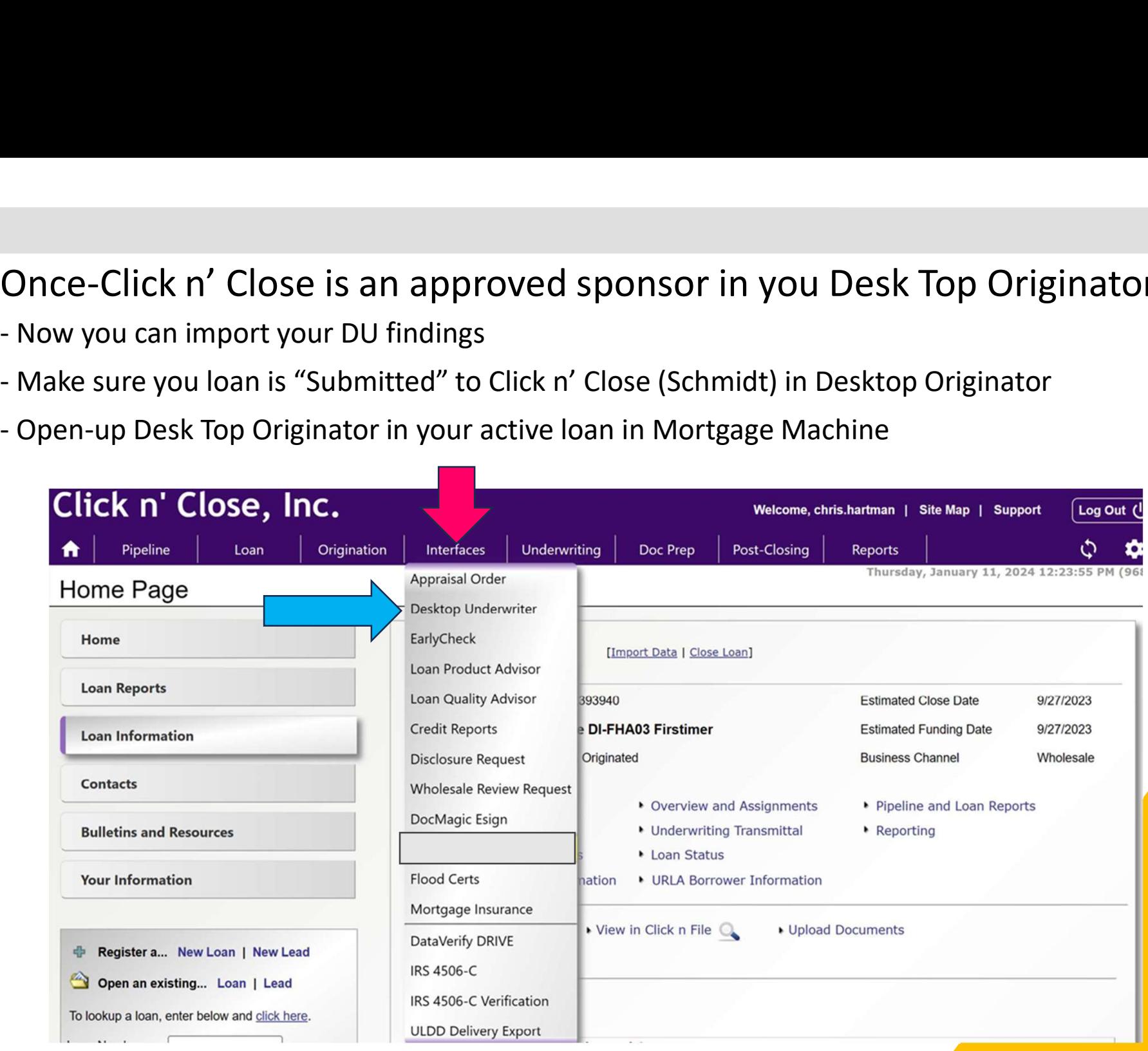

Please – Make sure your DU findings are finalized/submitted in Desk Top Originator to Click n' Close, Inc (Schmidt). Please – Make sure your DU findings are finalized/submitted<br>in Desk Top Originator to Click n' Close, Inc (Schmidt).<br>- Once Desk Top Underwriter screen is open in Mortgage Machine<br>- Look at the bottom of the screen<br>- You c Please — Make sure your DU findings are finalize<br>in Desk Top Originator to Click n' Close, Inc (Sch<br>- Once Desk Top Underwriter screen is open in Mortgage<br>- Look at the bottom of the screen<br>- You can import the DU Findings

- 
- Look at the bottom of the screen
- 

![](_page_8_Picture_35.jpeg)

#### **Mortgage Machine**

©2024 Mortgage Machine Services, Inc. All rights reserved.

## AUS Mortgage Machine -Run DU and LPA in Mortgage Machine AUS Mortgage Machine -Run DU ar<br>- Click on Interfaces tab<br>- Loan Prospector and DU can run Simultaneor<br>- To trigger both AUS engines to run at the sam AUS Mortgage Machine -Run DU and LPA in Mortgage Mach<br>- Click on Interfaces tab<br>- Loan Prospector and DU can run Simultaneously:<br>- To trigger both AUS engines to run at the same time - Please go to the LPA scre<br>and select AUS Mortgage Machine -Run DU and LPA in Mortgage Machine<br>
- Click on Interfaces tab<br>
- Loan Prospector and DU can run Simultaneously:<br>
- To trigger both AUS engines to run at the same time - Please go to the LPA screen<br>
an

- 
- 
- 

![](_page_9_Picture_24.jpeg)

# LPA screen shot is below. Select your credit provider information -<br>provide your reference number and click submit.<br>Loan Product Advisor LPA screen shot is below. Select your credit provider information -<br>provide your reference number and click submit.<br>Loan Product Advisor<br>Coreal dependence on the construction: 1002393940 TESTLOAN Property Address: 3726 Po

![](_page_10_Picture_10.jpeg)

## AUS Desk Top Underwriter AUS <u>Desk Top Underwriter</u><br>Mortgage Machine –Check DU AUS<br>- Click on Interfaces tab<br>- Select the Desktop Underwriter link:<br>- The DU screen will open up AUS <u>Desk Top Underwriter</u><br>Mortgage Machine – Check DU AUS i<br>- Click on Interfaces tab<br>- Select the Desktop Underwriter link:<br>- The DU screen will open up AUS <u>Desk Top Underwriter</u><br>Mortgage Machine —Check DU AUS<br>- Click on Interfaces tab<br>- Select the Desktop Underwriter link:<br>- The DU screen will open up<br>**Click n' Close, Inc.**

### Mortgage Machine –Check DU AUS in Mortgage Machine

- 
- 
- 

![](_page_11_Picture_25.jpeg)

## <u>Desk Top Underwriter screen- Importing the credit report</u><br>- Select your Credit provider, Username, Password and existing credit report reference # <mark>(Save Credentials)</mark><br>- Once these items are completed- Click on "Order Rep Desk Top Underwriter screen- Importing the credit report<br>- Select your Credit provider, Username, Password and existing credit report reference # <mark>(Save Credentials)</mark><br>- Once these items are completed- Click on "Order Repor Desk Top Underwriter screen- Importing the credit rep<br>- Select your Credit provider, Username, Password and existing credit report reference # <mark>(Save</mark><br>- Once these items are completed- Click on "Order Report" tab<br>- You sho

- 
- 
- 
- 
- **Desk Top Underwriter screen-Importing the credit**<br>- Select your Credit provider, Username, Password and existing credit report reference<br>- Once these items are completed-Click on "Order Report" tab<br>- You should receive a **Desk Top Underwriter screen-Importing the credit**<br>
- Select your Credit provider, Username, Password and existing credit report reference #<br>
- Once these items are completed- Click on "Order Report" tab<br>
- You should rece 3726 Poplar St., Dawson, IA 50066 **Loan Originated Pricing Compliance** Fees **Truth-In-Lending URLA & Forms Summary Processing New URLA** Lender | Borrower | Employment/Income | Other Income | Assets | Liabilities | Real Estate | Loan/Property | Declarations | Sections 6-9 AUS & Forms Desktop Underwriter | Loan Product Advisor | Additional Loan Fields | HUD Addendum | VA 26-1820 Underwriting  $\rightarrow$  1008 | HUD-92900-LT | HUD-92800.5B | VA Ln Analysis | VA Ln Summary **AUS status Employment** Income **PIW Fannie Mae No Freddie Mac No Credit Setup Credit Company** Copy Liabilities to the 1003  $\checkmark$ and delete the existing liabilities User ID **Enter Password** Password Save Credentials Alice DI-FT Order New Ref Num 500446 **Trstimer Order Report(s)**

## **Desk Top Underwriter screen shot is below.** Make sure your credit provider is showing at the bottom of the screen<br>- You can view the findings if DU ran at time of LPA submission,<br>- If DU did not run, you can click "submit **Desk Top Underwriter screen shot is below.** Make sure your credit pro-<br>You can view the findings if DU ran at time of LPA submission,<br>- If DU did not run, you can click "submit to Desktop Underwriter"<br>- Any errors will ne **Desk Top Underwriter screen shot is below.** Make sure your credit provide<br>- You can view the findings if DU ran at time of LPA submission,<br>- If DU did not run, you can click "submit to Desktop Underwriter"<br>- Any errors wi

- 
- 
- 
- 

![](_page_13_Picture_32.jpeg)

How to Order an appraisal in Mortgage Machine<br>- We have specific tutorial for ordering the appraisal

- 
- 

![](_page_14_Picture_14.jpeg)